## **Panduan Verifikasi Laporan KKP Untuk Pembimbing**

**1.** Mohon Bapak/Ibu login di Web Dosen masing-masing, kemudian dipilih menu KKP, kemudian dipilih menu "Verifikasi Laporan KKP" seperti pada Gambar 1.

| Home                    | Akademik »                                | Penelitian dan PPM »        |                                                                  | <b>PA Dedicated »</b> |                                             | Dosen Koordinator » | Prodi » |  |
|-------------------------|-------------------------------------------|-----------------------------|------------------------------------------------------------------|-----------------------|---------------------------------------------|---------------------|---------|--|
| <del>l</del> alaman uta | Perkuliahan Reguler »                     |                             |                                                                  |                       |                                             |                     |         |  |
|                         | Perkuliahan Kelas Sore »                  |                             |                                                                  |                       |                                             |                     |         |  |
|                         |                                           | Perkuliahan Pasca Sariana » |                                                                  |                       |                                             |                     |         |  |
|                         | $KKP$ »                                   |                             | Entry Nilai KKP (FIKOM &<br>FISIP)<br><b>Entry Nilai KKP FTI</b> |                       | <b>SURAT EDAR</b>                           |                     |         |  |
|                         | $KKN \gg$                                 |                             |                                                                  |                       | <b>HAN DARING SEMESTEI</b><br><b>Downlo</b> |                     |         |  |
|                         | Tugas Akhir »                             |                             | <b>Mahasiswa KKP</b>                                             |                       |                                             |                     |         |  |
|                         | <b>Proposal Tesis »</b>                   |                             | Verifikasi Sidang KKP                                            |                       | asehat akademik pada b                      |                     |         |  |
|                         | Tesis »                                   |                             | <b>Jadwal Sidang KKP</b>                                         |                       |                                             |                     |         |  |
|                         | <b>Permintaan Soal UAS</b>                |                             |                                                                  |                       |                                             |                     |         |  |
| Salam Budi I            | Form Kesedian Mengajar                    |                             | Laporan Pembimbing KKP                                           |                       |                                             |                     |         |  |
|                         | <b>Raport Penilaian Dosen</b>             |                             | Verifikasi Laporan KKP<br><b>Mahasiswa</b>                       |                       |                                             |                     |         |  |
|                         | <b>Raport Penilaian Dosen</b><br>Karyawan |                             | : 080062 / 0322038603<br>: Dr. Indra, S.Kom., M.T.I<br>: Lektor  |                       |                                             |                     |         |  |
|                         | Laporan Mahasiswa PTM                     |                             |                                                                  |                       |                                             |                     |         |  |

Gambar 1. Menu KKP dan Verifikasi Laporan KKP Mahasiswa

2. Pilih Tahun Ajaran, Semester berjalan dan Sidang ke-1, kemudian klik tombol "Tampilkan" seperti pada Gambar 2.

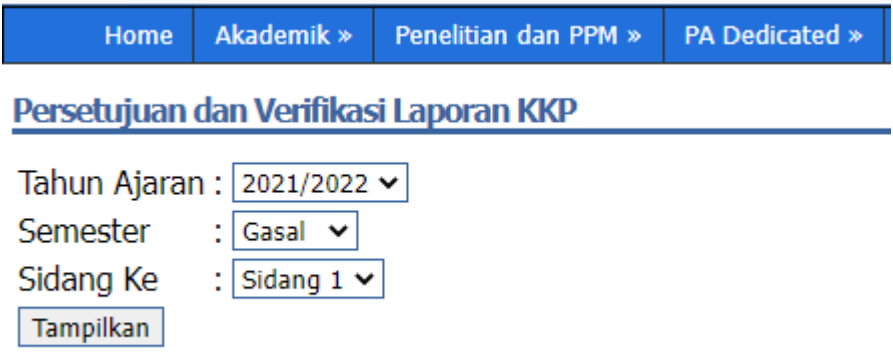

Gambar 2. Menu Periode Waktu KKP

3. Gambar 3 menjelaskan daftar bimbingan KKP pada semester berjalan. Kemudian, Klik menu Berkas File untuk mengecek kelengkapan Cover, Lembar pengesahan, Abstrak, daftar isi, Bab per Bab, Daftar pustaka dan Full Text. Mohon dipastikan pada Full Text sudah berisi lembar pengesahan yang berisi tanda tangan pembimbing dan Kaprodi. Setelah berkas file lengkap, maka Pembimbing melakukan Verifikasi dengan klik "Belum Verif".

▼ Kelompok Ke-13(219512S/UBL/FTI/1874/I/2022)

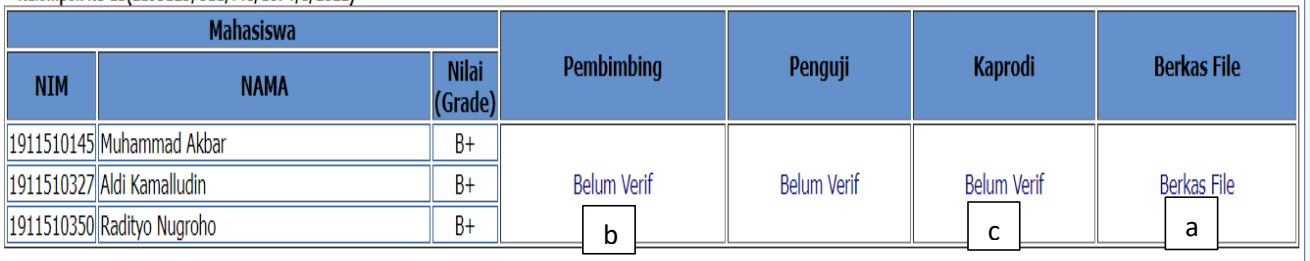

Gambar 3. Daftar Bimbingan KKP dan Menu Verifikasi serta Berkas File

a. Dosen Pembimbing melakukan mengecek kelengkapan Cover, Lembar pengesahan, Abstrak, daftar isi, Bab per Bab, Daftar pustaka dan Full Text. Mohon dilakukan pengecekan pada full Text berisi lembar pengesahan yang sudah ditanda tangani oleh Pembimbing dan Kaprodi seperti pada Gambar 4.

|                          | Status |  |
|--------------------------|--------|--|
| Cover                    | Sudah  |  |
| Lembar Pengesahan  Sudah |        |  |
| Abstrak                  | Sudah  |  |
| Daftar Isi               | Sudah  |  |
| Bab 1                    | Sudah  |  |
| Bab 2                    | Sudah  |  |
| Bab 3                    | Sudah  |  |
| Bab 4                    | Sudah  |  |
| Bab 5                    | Sudah  |  |
| Daftar Pustaka           | Sudah  |  |
| Full Text                | Sudah  |  |

Gambar 4. Daftar Kelengkapan File KKP

b. Pembimbing melakukan verifikasi dengan klik menu "Belum Verif". Kemudian, tertampil Gambar 5 dan klik tombol "OK".

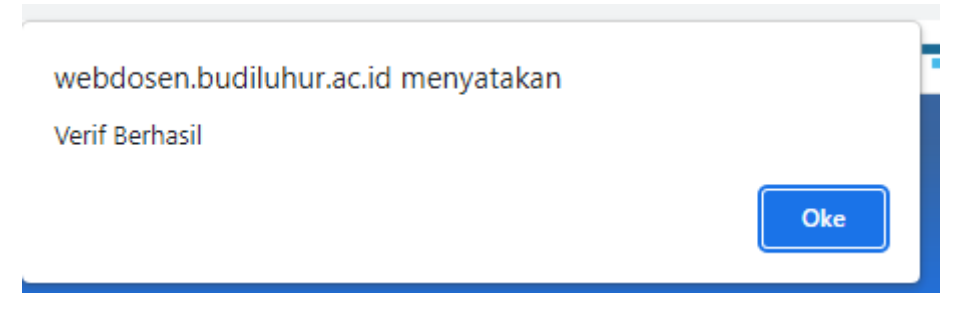

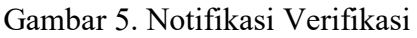

- c. Kaprodi melakukan Verifikasi pada login Kaprodi.
- 4. Jika sudah diverifikasi oleh Pembimbing, maka secara otomatis di kolom Pembimbing dan Penguji maka status berubah menjadi "Sudah Verif" seperti pada Gambar 6.

<sup>r</sup> Kelompok Ke-15(219714S/UBL/FTI/1964/II/2022)

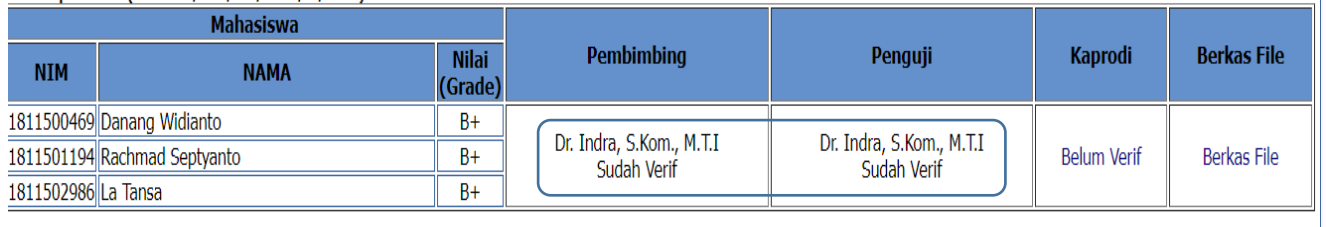

Gambar 6. Tampilan Daftar Bimbingan KKP jika sudah diverifikasi

5. Tahap selanjutnya, Kaprodi akan melakukan Verifikasi. Kemudian, Perpustakaan akan melakukan verifikasi dengan catatan Pembimbing, Penguji, Kaprodi sudah melakukan verifikasi dan kelengkapan berkas File sudah dilengkapi dan status berubah pada kolom "Pembimbing" dan "Penguji" menjadi "Sudah Verif".